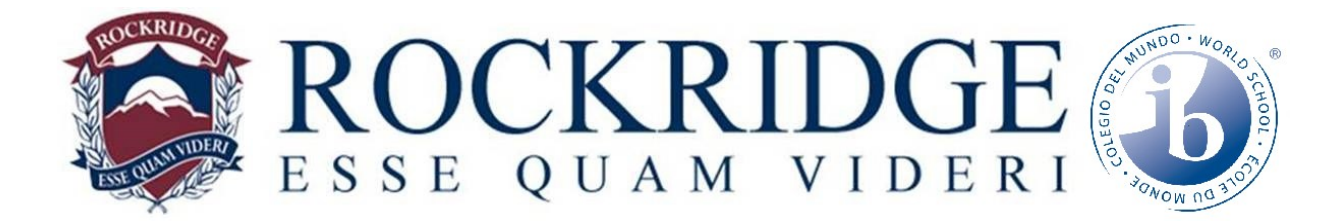

# **MyEdBC – Parent Portal – Account Login**

### *USE A LAPTOP or DESKTOP COMPUTER NOT A SMARTPHONE!*

These instructions will assist you to:

- 1. Login to the Parent Portal for the first time.
- 2. Change your Temporary password to a personalized one.
- 3. Set Security Preferences to allow you to change passwords and access your account if you forget your password. (Similar to gmail, yahoo, qq)
- 4. *USE A LAPTOP or DESKTOP COMPUTER NOT A SMARTPHONE!*

### **ALL STEPS MUST BE COMPLETED TO ACTIVATE YOUR ACCOUNT**

Enter the website in your browser [www.myeducation.gov.bc.ca/aspen](http://www.myeducation.gov.bc.ca/aspen)

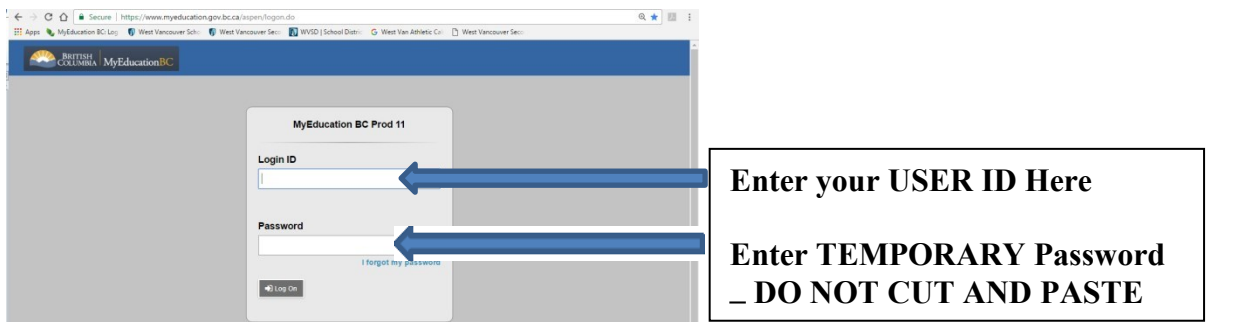

#### **Change Temporary Password**

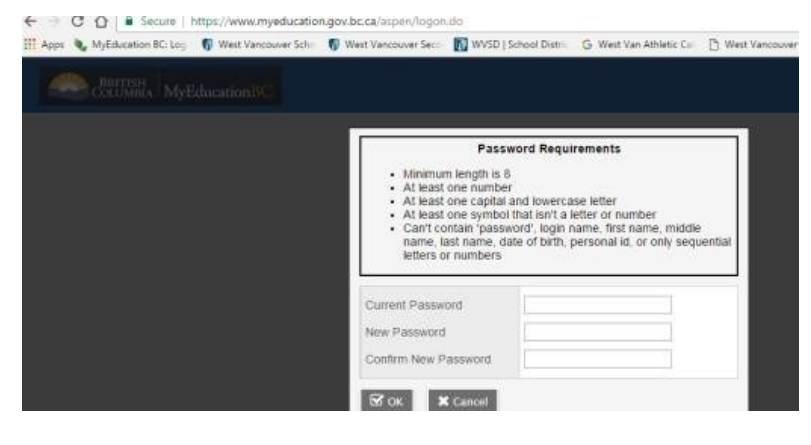

**-minimum 8 characters, maximum 14 -at least one upper case and one lower case letter -at least one number -at least one of symbols \$, # or \_** 

An example of an acceptable password is: **Abc\$1234**

Rockridge Secondary School 5350 Headland Drive, West Vancouver, B.C., V7W 3H2 www.sd45.bc.ca/rockridge

## **Set Security Preferences (To allow self-serve password reset**)

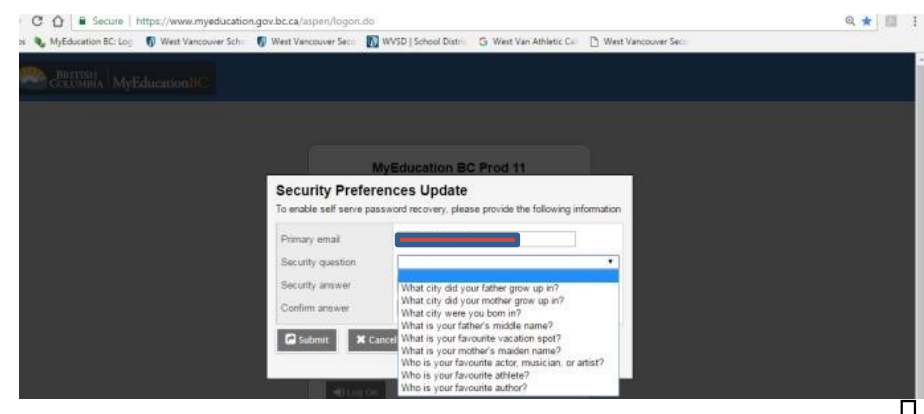

- **Enter Primary email**
- **Choose a security**

**question**

- **Confirm Answer**

**If you forget your password you will**  - **Make a note of your USER ID Primary email Password Security question and answer**

**need to choose "I forgot my password" and follow prompts to reset your password**

Rockridge Secondary School 5350 Headland Drive, West Vancouver, B.C., V7W 3H2 www.sd45.bc.ca/rockridge